#### What is Power Library?

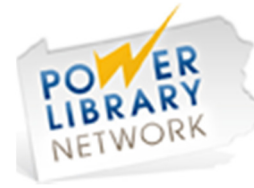

Get magazine, journal articles & newspaper articles on your home computer for free!

Power Library contains databases that reprint journal, magazine, newspaper and reference book articles from thousands of sources.

The POWER Library is a service of Pennsylvania's public libraries, school libraries & the State Library.

# What do you need to use PowerLibrary?

A Library card with an Access PA logo on it.

Did you know you can do other things on Power Library?

- Look up medical information
- Get car repair info
- Get business news
- Find photos

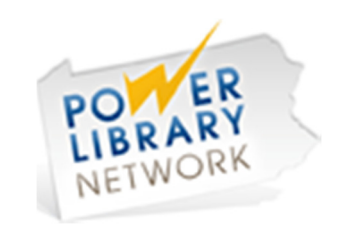

Magazine & Newspaper Articles Online with Power Library

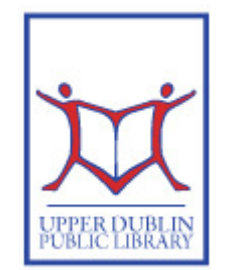

#### UPPER DUBLIN PUBLIC L**IBRARY**

805 Loch Alsh Avenue Fort Washington PA 19034 215-628-8744

Www.upperdublinlibrary.org UPPER DUBLIN PUBLIC upperdublinlibrary $(\partial_\mu)$ mclinc.org

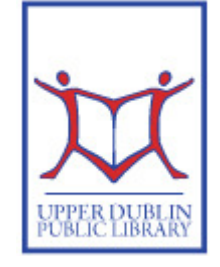

L I B R A R Y

### Logging In

- 1. Go to the Library's website at udlibrary.org.
- 2. Choose eResources in the top menu bar & click "PowerLibrary: Magazine & News Article Searches".
- 3. If you're at home, put in your library barcode from a card with the blue Access PA logo on it.
- 4. Choose your Database:
- For general magazine articles  $\&$ research, click on Newspapers/ Magazines, then MasterFile Main **Edition**

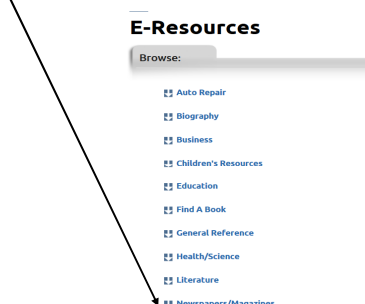

- For newspaper articles, click on Newspapers/Magazine, thenNewspaper Source Plus.
- For business articles, click Business, then Business Source Main Edition
- For Automotive repair information, click on Auto Repair, then Auto Repair Reference Center.

### Creating a Basic Search

1. Enter your search terms in the main search box. More specific terms will give you better results, for example: painting vs. Picasso.

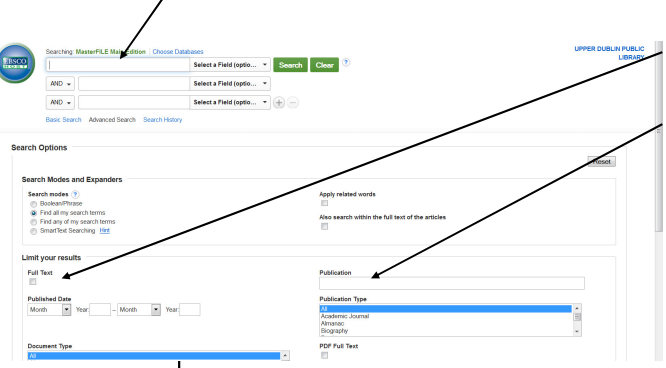

- 2. IMPORTANT: Check Full Text to get only those articles available immediately.
- 3. To search just one journal, fill in the Publication box with the Journal name. (Uncheck Full Text if you do this.)
- 4. To search a specific date range, click Fill in the Published Date fields.
- 5. Click **Search**.

## Using the Results

- 1. Note the number of items retrieved to make sure you don't need to narrow further.
- 2. To look at an article, click on the title of the article.
- 3. The original source of the article is listed beneath the title.
- 4. To print, email or save the Subjec document, open the article and use the menu items in the right-hand bar.

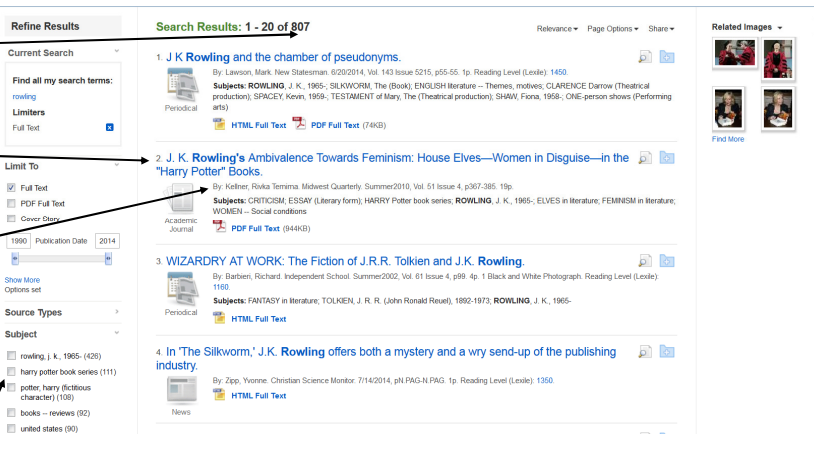

#### To limit your search:

- 1. If you want to limit your search further (for example, this search has 807 results), you may choose a subject heading that matches what you are looking for.
- 2. Check the subject heading to limit your results (to check multiple subject headings, click **Show** More, click the desired headings and click Update).